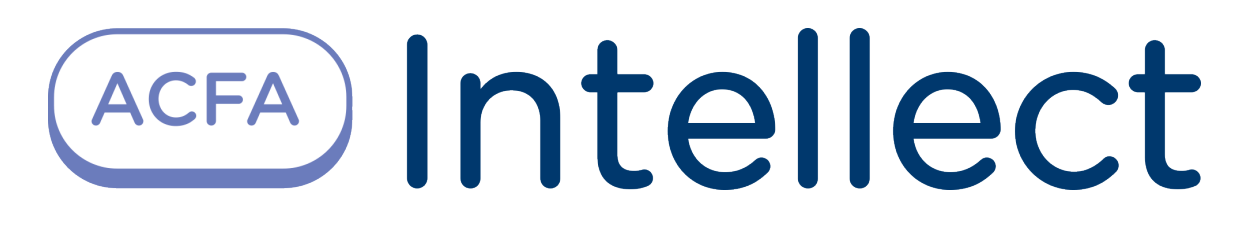

Руководство по настройке и работе с модулем интеграции ПУИ-32

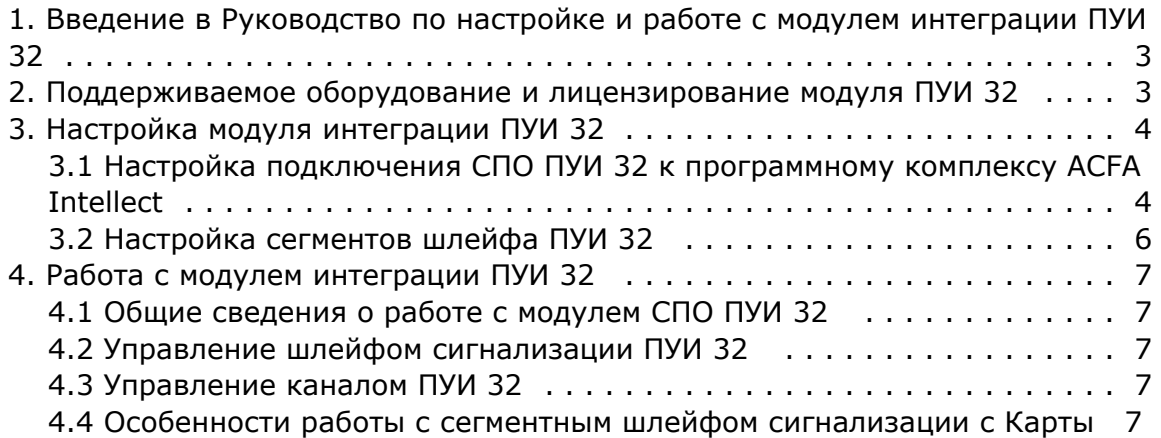

# <span id="page-2-0"></span>**Введение в Руководство по настройке и работе с модулем интеграции ПУИ 32**

#### **На странице:**

- [Назначение документа](#page-2-2)
- [Общие сведения о модуле интеграции](#page-2-3)  [ПУИ 32](#page-2-3)

### <span id="page-2-2"></span>**Назначение документа**

Документ *Руководство по настройке и работе с модулем интеграции ПУИ 32* является справочно-информационным пособием и предназначен для специалистов по настройке и операторов модуля *ПУИ 32*. Данный модуль работает в составе системы периметральной охраны, реализованной на основе программного комплекса *ACFA Intellect*.

В данном Руководстве представлены следующие материалы:

- 1. общие сведения о модуле интеграции *ПУИ 32*;
- 2. настройка модуля интеграции *ПУИ 32*;

### <span id="page-2-3"></span>**Общие сведения о модуле интеграции ПУИ 32**

Модуль интеграции *ПУИ 32* работает в составе подсистемы *СПО*, реализованной на базе ПК *ACFA Intellect*, и предназначен для контроля за приборами *СПО ПУИ 32* и управления ими. Конфигурирование оборудования *СПО ПУИ 32* в программном комплексе *ACFA Intellect* невозможно.

Перед началом работы с модулем интеграции *ПУИ 32* необходимо установить оборудование на охраняемый объект и сконфигурировать систему в программном обеспечении производителя.

#### **Примечание.**

Подробные сведения о *СПО ПУИ 32* приведены в официальной справочной документации (производитель ООО Научно-производственное предприятие «СТ-Периметр»).

# <span id="page-2-1"></span>**Поддерживаемое оборудование и лицензирование модуля ПУИ 32**

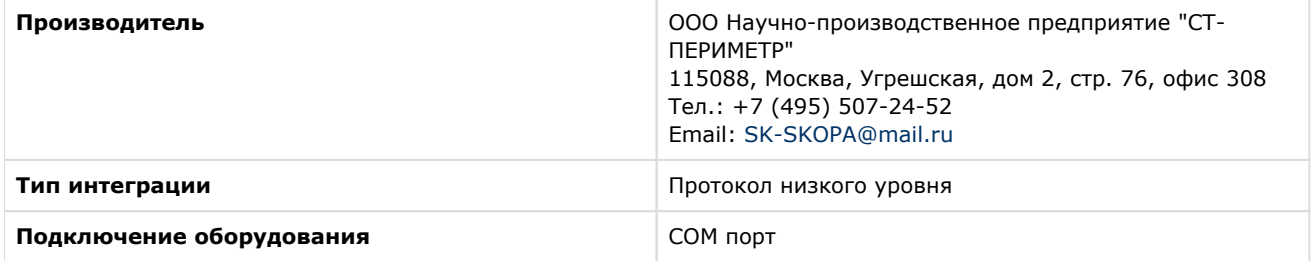

#### **Поддерживаемое оборудование**

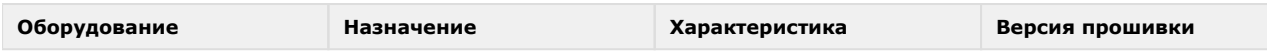

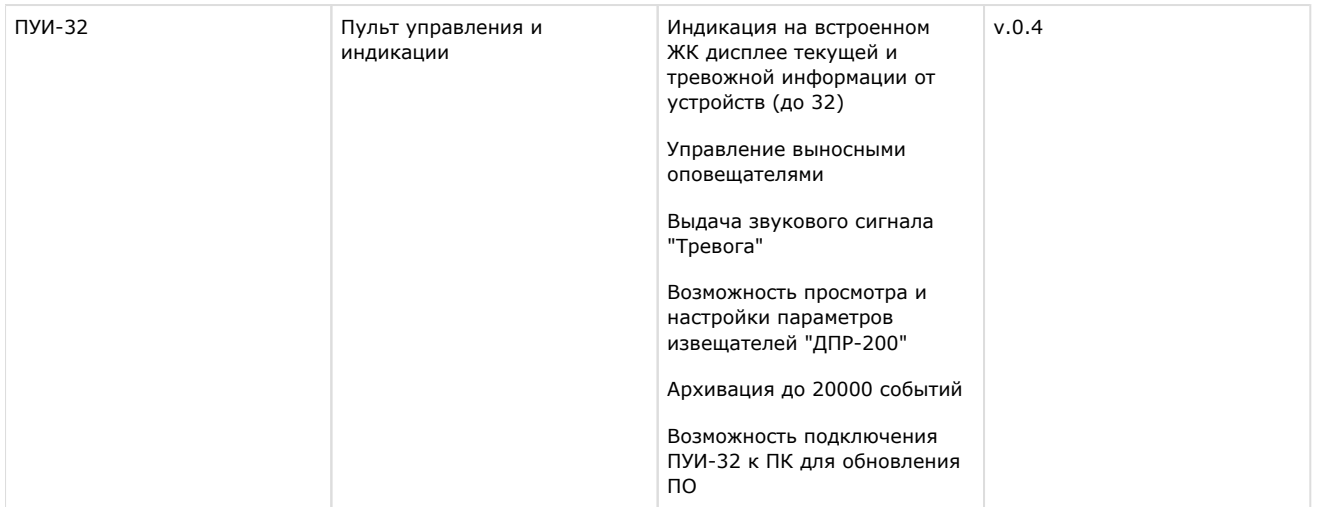

Поддерживаются все устройства Комплекса СКОПА, подключаемые к ПУИ-32: ПРЕДЕЛ (ТАНТАЛ), АНТИРИС (АНЧАР), ВИБРОН-01, СЕЧЕНЬ-02, ДПР-200 и т.д.

Исполнительные устройства различных типов (датчики, извещатели) подключаются к пульту ПУИ-32 через блоки сопряжения (БС). Общая схема системы периметральной охраны, построенной на базе пульта ПУИ-32, представлена на рисунке.

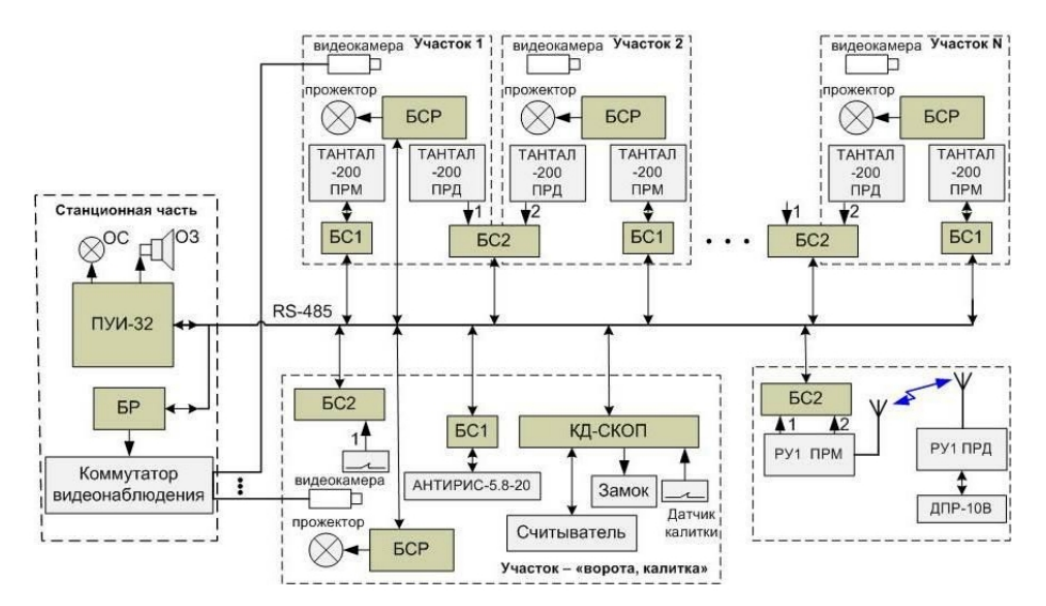

#### **Защита модуля**

За головной объект и объект шлейфа сигнализации.

В большинстве случаев 1 датчик занимает 1 шлейф. Исключение составляет ВИБРОН-01 – он может занимать от 1 до 32 шлейфов, в зависимости от необходимой детализации тревог.

# <span id="page-3-0"></span>**Настройка модуля интеграции ПУИ 32**

## <span id="page-3-1"></span>**Настройка подключения СПО ПУИ 32 к программному комплексу ACFA Intellect**

Настройка подключения *СПО ПУИ 32* к программному комплексу *ACFA Intellect* осуществляется следующим образом:

1. Создать на базе объекта **Компьютер** на вкладке **Оборудование** диалогового окна **Настройки системы** объ ект **ПУИ 32**.

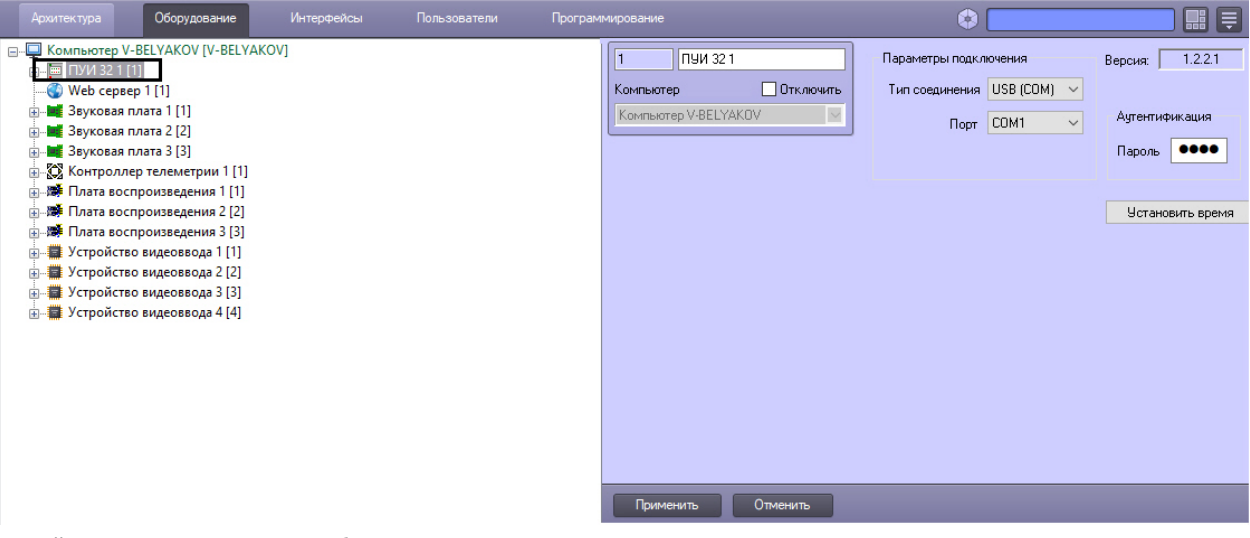

- 2. Перейти на панель настроек объекта **ПУИ 32**.
- 3. Выбрать тип подключения: COM-порт или Ethernet (**1**).

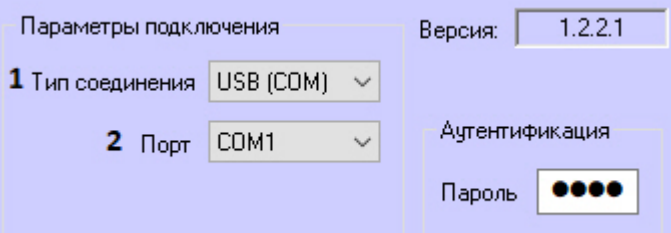

- 4. Если подключение осуществляется через COM-порт, выбрать номер COM-порта, к которому подключен пульт управления и индикации *ПУИ 32* (**2**).
- 5. Если подключение осуществляется через Ethernet, ввести IP-адрес (**3**) и порт пульта управления и индикации *ПУИ 32* (**4**).

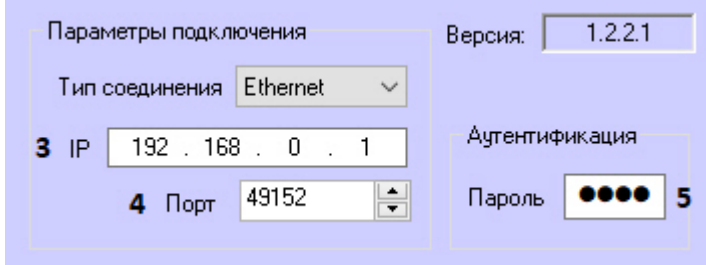

6. Для любого типа подключения в поле **Пароль** ввести пароль подключения к оборудованию *ПУИ 32* (**5**).

#### **Примечание.**

По умолчанию используется пароль **1234**. Смена пароля осуществляется через меню оборудования *П УИ 32* (см. официальную документацию производителя).

7. Нажать кнопку **Применить** .

В результате произойдет вычитка конфигурации СПО *ПУИ 32* и построение дерева объектов в ПК *ACFA Intellect*.

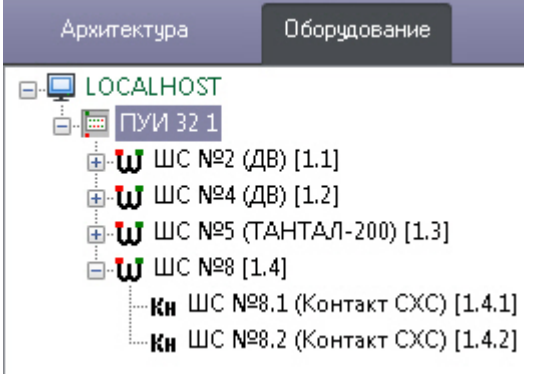

#### **Примечание.**

При вычитке конфигурации в дереве объектов создаются объекты **ШС, ШС сегментный** и **Канал**. Если шлейф сигнализации является сегментным и требуется отображение его на интерактивной карте ПК *ACFA-Интеллект* в виде ломаной линии, необходимо создать на базе соответствующего объекта **ШС сегментный** объекты **Сегмент шлейфа** и настроить их (см. [Настройка сегментов шлейфа ПУИ 32\)](#page-5-0).

Для установки время Сервера ПК *Интеллект* на пульт управления и индикации *ПУИ 32* необходимо нажать кнопку **Ус тановить время** на панели настроек объекта **ПУИ 32**.

## <span id="page-5-0"></span>**Настройка сегментов шлейфа ПУИ 32**

В случае, если шлейф *ПУИ 32* разбит на сегменты, которые требуется отобразить на карте в виде ломаной линии, необходимо настроить данные сегменты в ПК *ACFA-Интеллект* следующим образом:

1. Создать объект **Сегмент шлейфа** на базе требуемого объекта **ШС сегментный** (**1**).

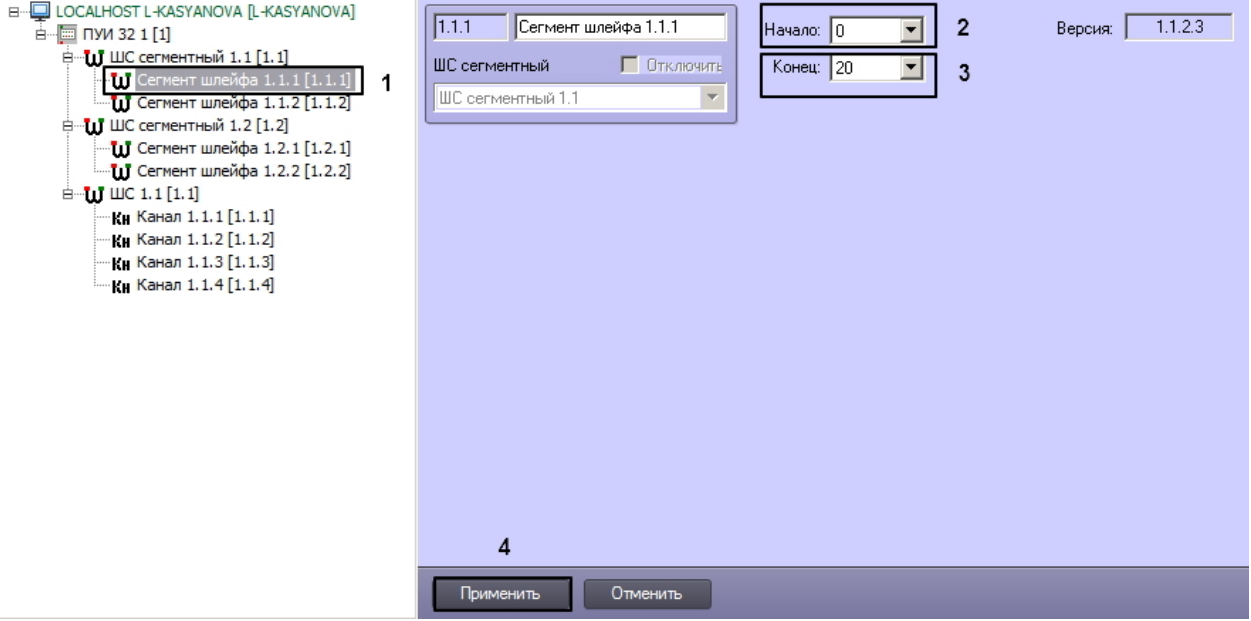

- 2. Из раскрывающегося списка **Начало** выбрать номер датчика, являющегося первым в данном сегменте (**2**).
- 3. Из раскрывающегося списка **Конец** выбрать номер датчика, являющегося последним в данном сегменте (**3**).

#### **Примечание**

Диапазоны номеров датчиков, входящих в разные сегменты, не должны пересекаться.

- 4. Нажать на кнопку **Применить** (**4**).
- 5. Повторить шаги 1-4 для всех сегментов, входящих в шлейф.

После создания всех требуемых сегментов шлейфа сигнализации *ПУИ 32* необходимо добавить данные сегменты на интерактивную карту, выбрав для них тип отображения **Линия**.

#### **Примечание.**

Добавление объектов на карту подробно описано в документе *Программный комплекс Интеллект. Руководство Администратора*. Наиболее актуальная версия данного документа доступна в хранилище документации [AxxonSoft documentation repository](https://doc.axxonsoft.com/confluence/display/ASdoc/AxxonSoft+documentation+repository).

<span id="page-6-0"></span>Настройка сегментов шлейфа *ПУИ 32* завершена.

# <span id="page-6-1"></span>**Работа с модулем интеграции ПУИ 32 Общие сведения о работе с модулем СПО ПУИ 32**

Для работы с модулем интеграции *ПУИ 32* используются следующие интерфейсные объекты:

- 1. **Карта**;
- 2. **Протокол событий**.

Сведения по настройке данных интерфейсных объектов приведены в документе [Программный комплекс Интеллект:](https://doc.axxonsoft.com/confluence/pages/viewpage.action?pageId=83500164)  [Руководство Администратора](https://doc.axxonsoft.com/confluence/pages/viewpage.action?pageId=83500164).

Работа с данными интерфейсными объектами подробно описана в документе [Программный комплекс Интеллект:](https://doc.axxonsoft.com/confluence/pages/viewpage.action?pageId=83499967)  [Руководство Оператора.](https://doc.axxonsoft.com/confluence/pages/viewpage.action?pageId=83499967)

### <span id="page-6-2"></span>**Управление шлейфом сигнализации ПУИ 32**

Управление шлейфом сигнализации *ПУИ 32* осуществляется в интерактивном окне **Карта** с использованием функционального меню объекта **ШС**.

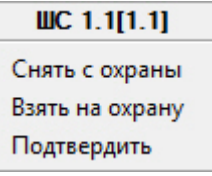

Управление шлейфом сигнализации *ПУИ 32* описано в таблице.

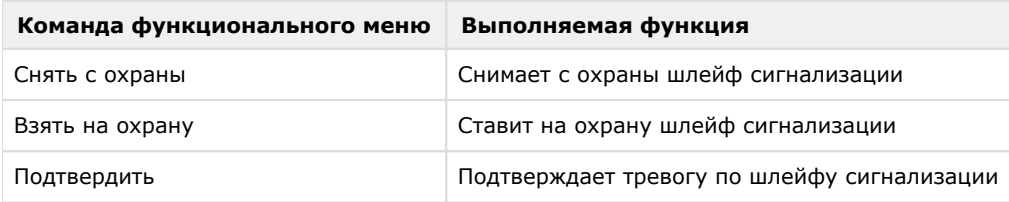

### <span id="page-6-3"></span>**Управление каналом ПУИ 32**

Управление каналом *ПУИ 32* осуществляется в интерактивном окне **Карта** с использованием функционального меню объекта **Канал**.

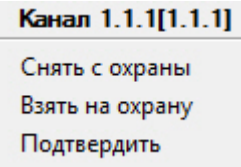

Команды функционального меню объекта **Канал** аналогичны командам для объекта **ШС** (см. раздел [Управление](#page-6-2)  [шлейфом сигнализации ПУИ 32\)](#page-6-2).

## <span id="page-6-4"></span>**Особенности работы с сегментным шлейфом сигнализации с Карты**

Сегментный шлейф сигнализации может отображаться на карте в виде ломаной линии. Настройка сегментов шлейфа сигнализации для использования данного способа отображения описана в разделе [Настройка сегментов шлейфа ПУИ](#page-5-0)  [32](#page-5-0).

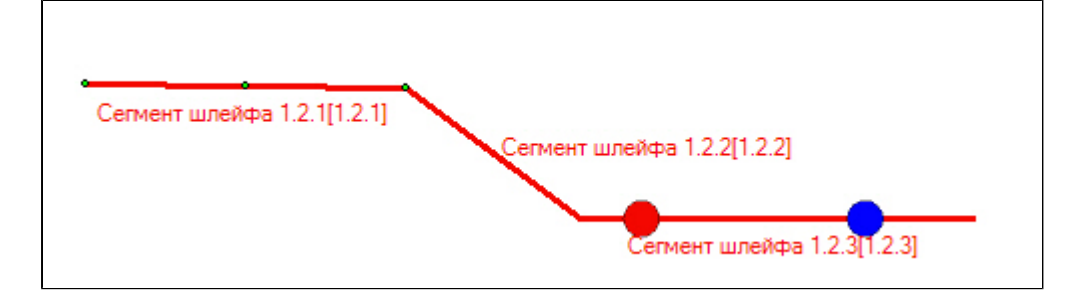

Место возникновения тревоги отмечается на сегменте мигающей точкой:

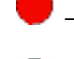

– тревога активна в данный момент.

– тревога пропущена Оператором, т. е. была зарегистрирована, но на данный момент уже завершилась.

Сегментный шлейф сигнализации также может быть добавлен на карту и отображаться в виде прямой линии, без разбиения на сегменты. В таком случае точки, обозначающие место возникновения тревоги, также будут отображаться на данной линии.

#### **Примечание.**

Управление шлейфом сигнализации из функционального меню описано в разделе [Управление шлейфом](#page-6-2)  [сигнализации ПУИ 32.](#page-6-2)

#### **Примечание.**

Цвета линии, используемые для обозначения состояний сегмента или шлейфа (Тревога, Норма и т.д.), можно изменять путем редактирования файла intellect.acfa.pui32.ddi, расположенного в папке <Директория установки ПК *ACFA-Интеллект*>\Languages\ru

Управление сегментом шлейфа сигнализации *ПУИ 32* осуществляется в интерактивном окне **Карта** с использованием функционального меню объекта **Сегмент шлейфа**.

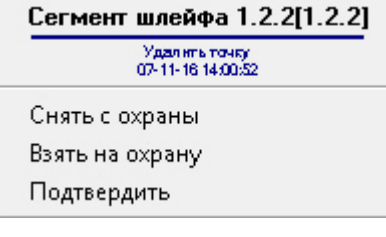

Управление сегментом шлейфа сигнализации *ПУИ 32* описано в таблице.

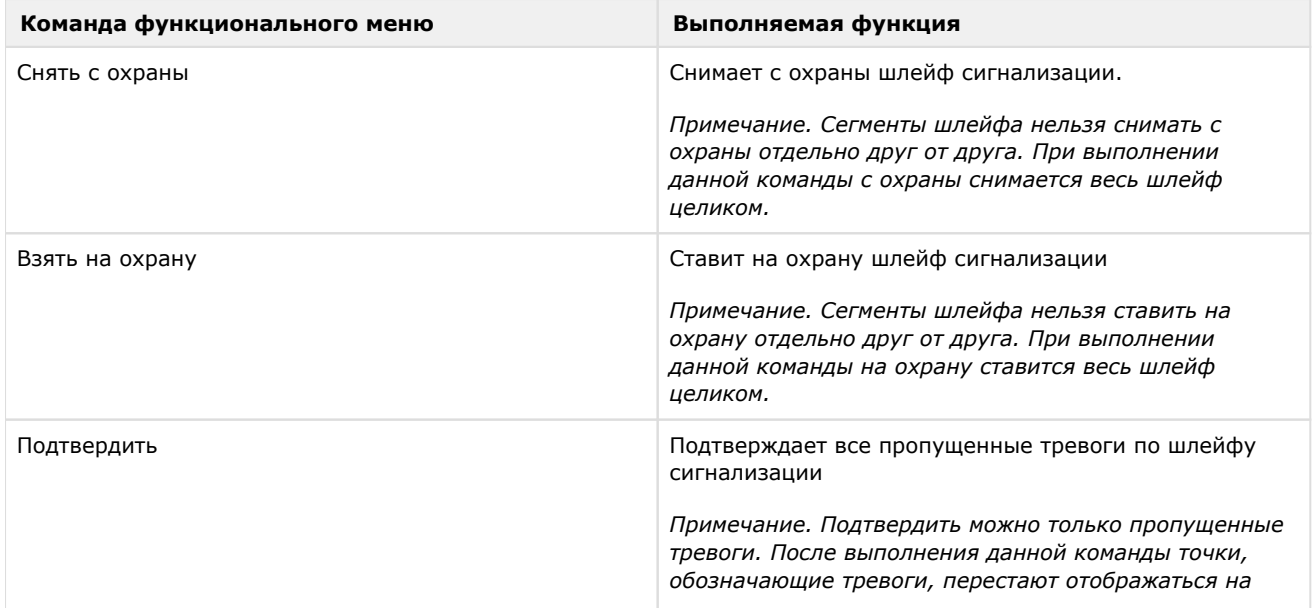

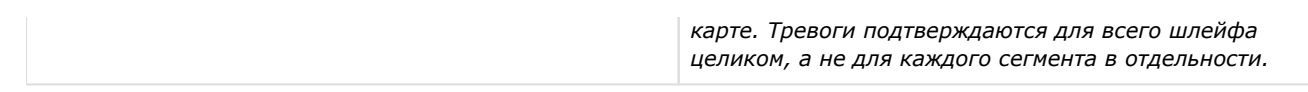